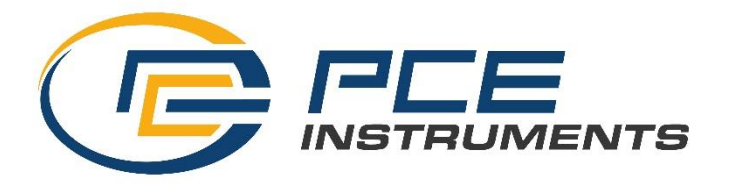

## **Tutorial para la instalación de drivers y aplicaciones bloqueadas por Windows**

Si al intentar instalar un software o un controlador (driver) no firmado recibe este mensaje de error:

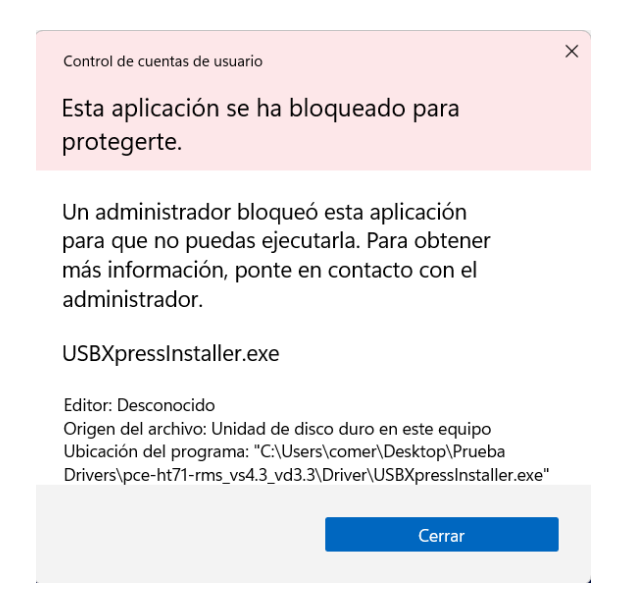

Deberá acceder al "Editor de directivas de grupo en local" y modificar la configuración. Para ello deberá escribir en el buscador de Windows el comando "gpedit.msc" y acceder al editor:

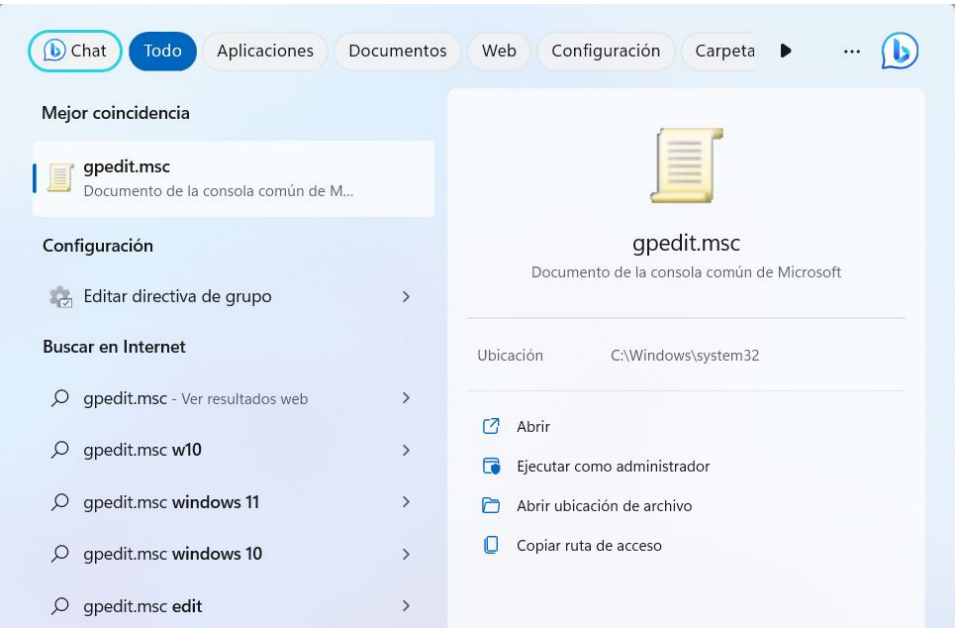

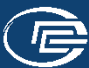

Una vez dentro del editor, seguiremos la siguiente ruta:

Directiva Equipo local → Configuración del equipo → Configuración de Windows → Configuración de seguridad → Directivas locales → Opciones de seguridad

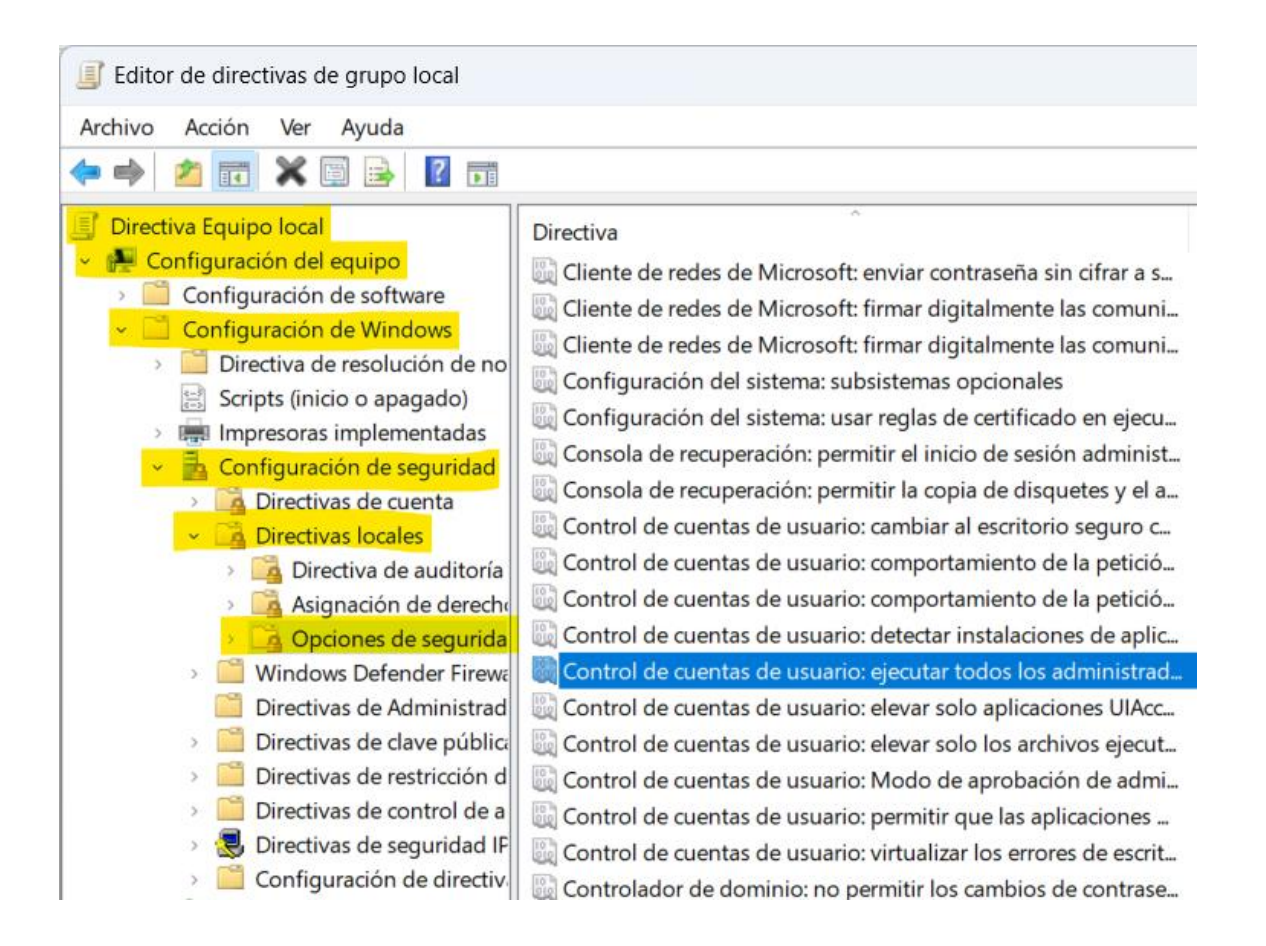

Hacemos doble clic sobre la directiva de "**Control de cuentas de usuarios: ejecutar todos los administradores en Modo de aprobación de administrador**" y la configuramos como "**Deshabilitada**"

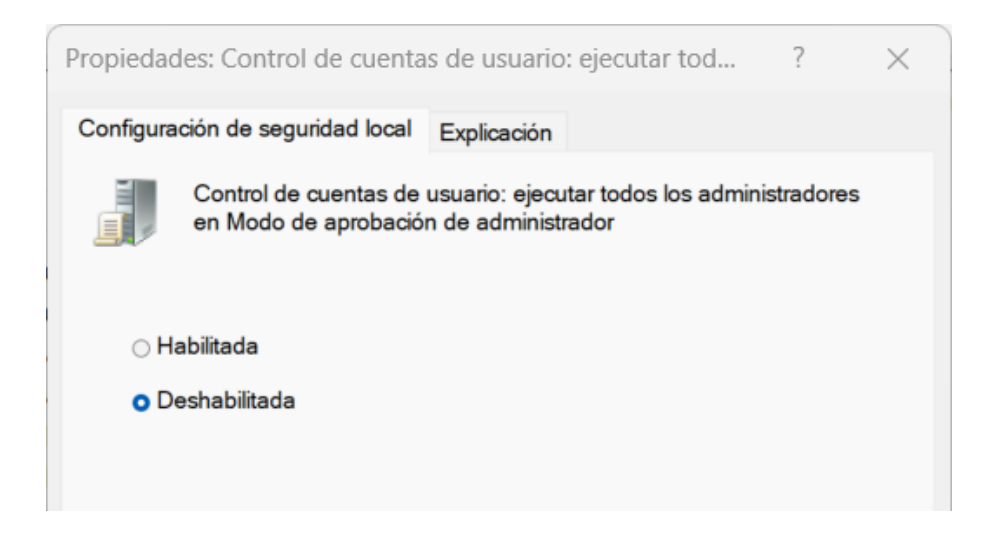

Aceptamos todos los cambios y reiniciamos el ordenador. Una vez iniciado nuevamente, hacemos clic con el botón derecho del ratón sobre el ejecutable y presionamos sobre "Ejecutar como administrador".